# <span id="page-0-0"></span>**Comments and annotations**

#### [Version and versioning](#page-0-0)

- [Adding segment comments](#page-0-1)
	- [In the Visual area](#page-0-2)
	- [In the right-hand editor panel](#page-1-0)
	- [Commenting on locked segments](#page-1-1)
- [Adding annotations](#page-1-2)
	- [In the Visual area](#page-1-3)

# [Version and versioning](https://confluence.translate5.net/display/BUS/Version+and+versioning)

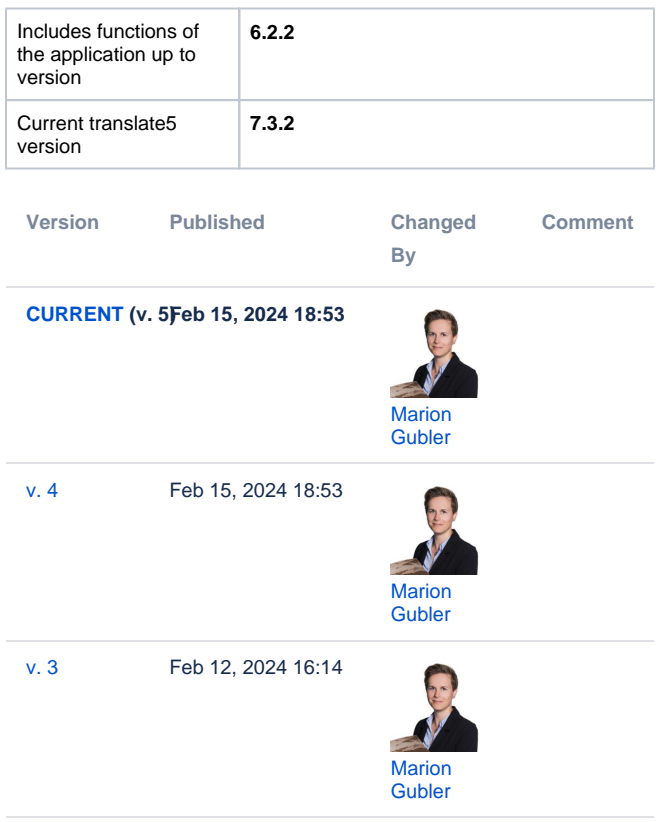

#### [Go to Page History](https://confluence.translate5.net/pages/viewpreviousversions.action?pageId=501776405)

In the editor with Visual view, you can add segment comments that refer to the text on the one hand and annotations that refer to the layout. They can be distinguished by their respective icons:

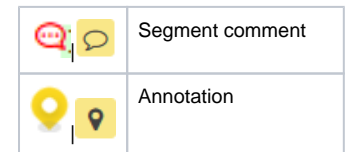

### <span id="page-0-1"></span>Adding segment comments

#### <span id="page-0-2"></span>**In the Visual area**

- 1. Activate the annotation/comment mode with the corresponding control button for the review process (<sup>1</sup>).
- 2. Click on the text in the Visual area that you want to comment on.
- 3. The "Annotation click to edit" window opens. Insert text in the text field and confirm by clicking on the tick below.

The segment comment is now visible in four places:

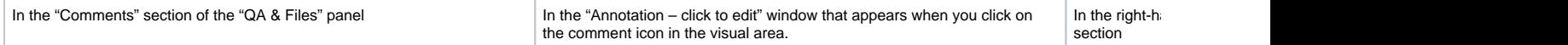

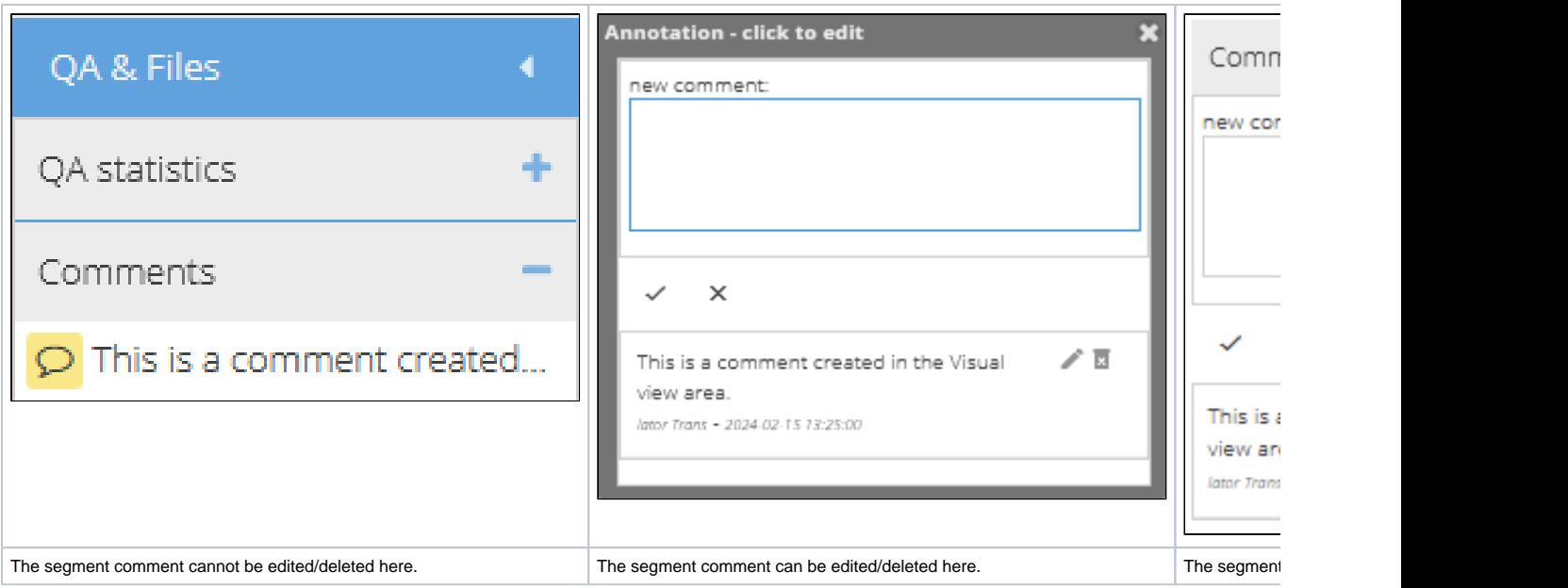

### <span id="page-1-0"></span>**In the right-hand editor panel**

In the right-hand editor panel, you can directly enter a comment on the open segment in the "Comments for the current segment" section.

The segment comment is visible and editable at the same places as when you add it in the Visual area.

#### <span id="page-1-1"></span>**Commenting on locked segments**

Locked segments can only be commented on if this has been enabled in the configuration.

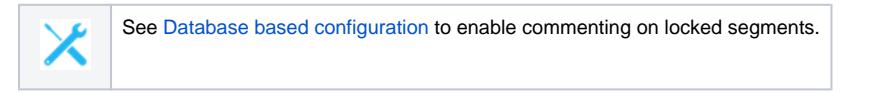

## <span id="page-1-2"></span>Adding annotations

### <span id="page-1-3"></span>**In the Visual area**

- 1. Activate the annotation/comment mode with the corresponding control button for the review process (<sup>18</sup>).
- 2. In the Visual area, click on the place (without text) that you would like to annotate.
- 3. The "New annotation" window opens. Insert text in the text field and confirm by clicking on the tick below.

The annotation is now visible in two places:

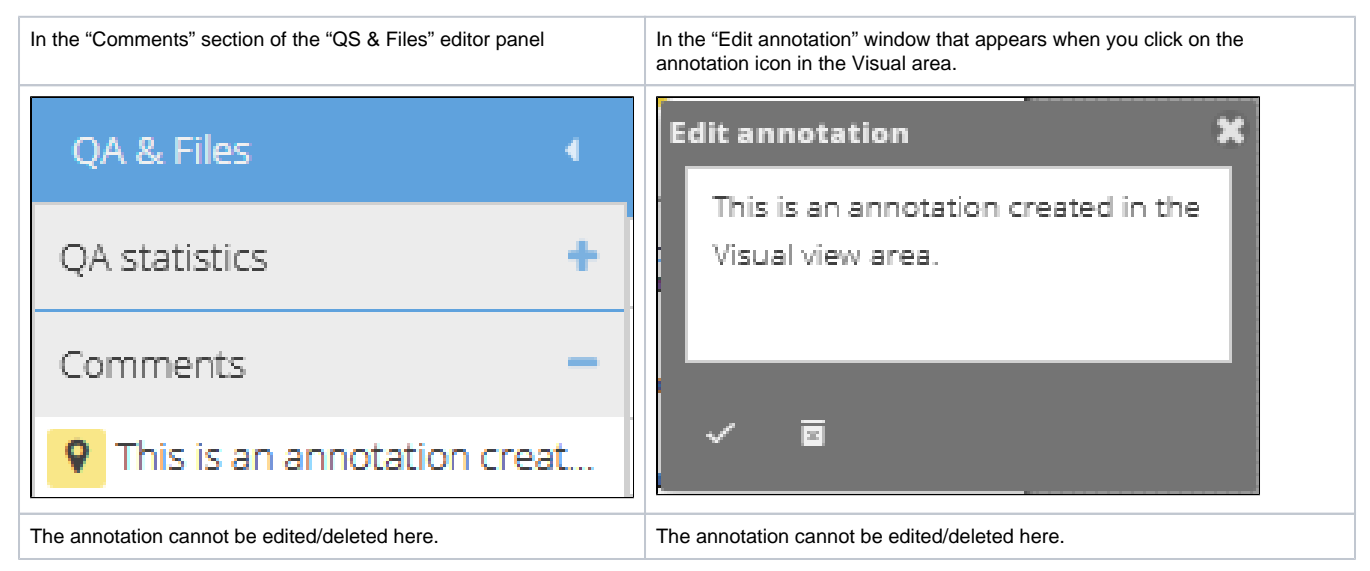